# **Instructions for e-learning with Microsoft Teams for teachers**

**You can either start MS Teams via your browser or download the desktop version.**

**Please note that MS Teams is optimized for the browser "Google Chrome" and may not work in other browsers. If you use another browser, please download the desktop version!**

**For the download open the page** 

<https://teams.microsoft.com/downloads>

### **At the bottom of the page you will find the downloads for all devices**

Click on the installation file, teams will now be downloaded. Run the file to start the installation.

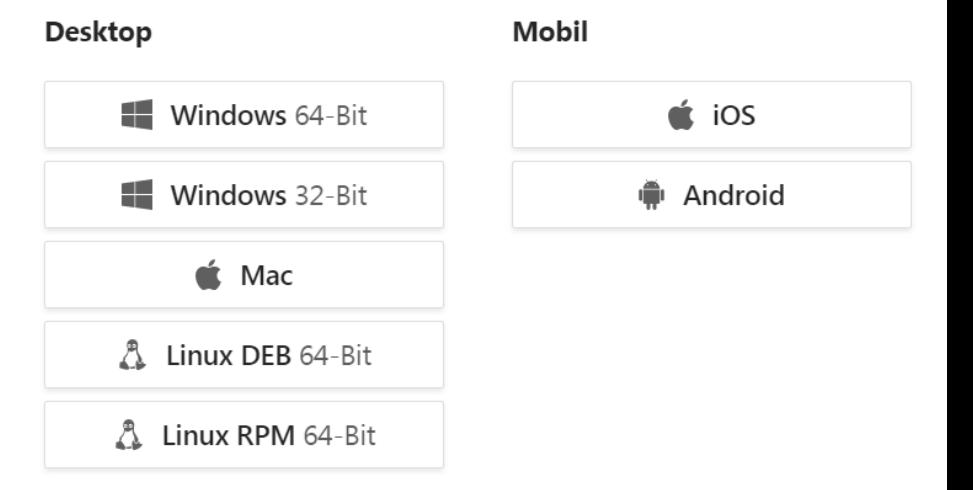

Once MS Teams is installed, you will see this icon on your desktop.

Double click on the icon to start teams (teams will be opened automatically during the first installation). Please continue with the registration (step 2).

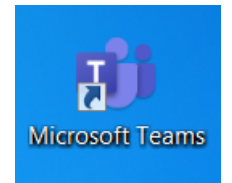

**Note: For an online presentation you need at least a microphone (laptop internal or headset), if you want to be seen, you also need a webcam.**

1) Open your browser and go to <https://www.office.com/> and click on Sign in. (This point does not apply to desktop versions)

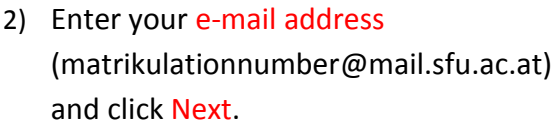

separate E-Mail)

4)

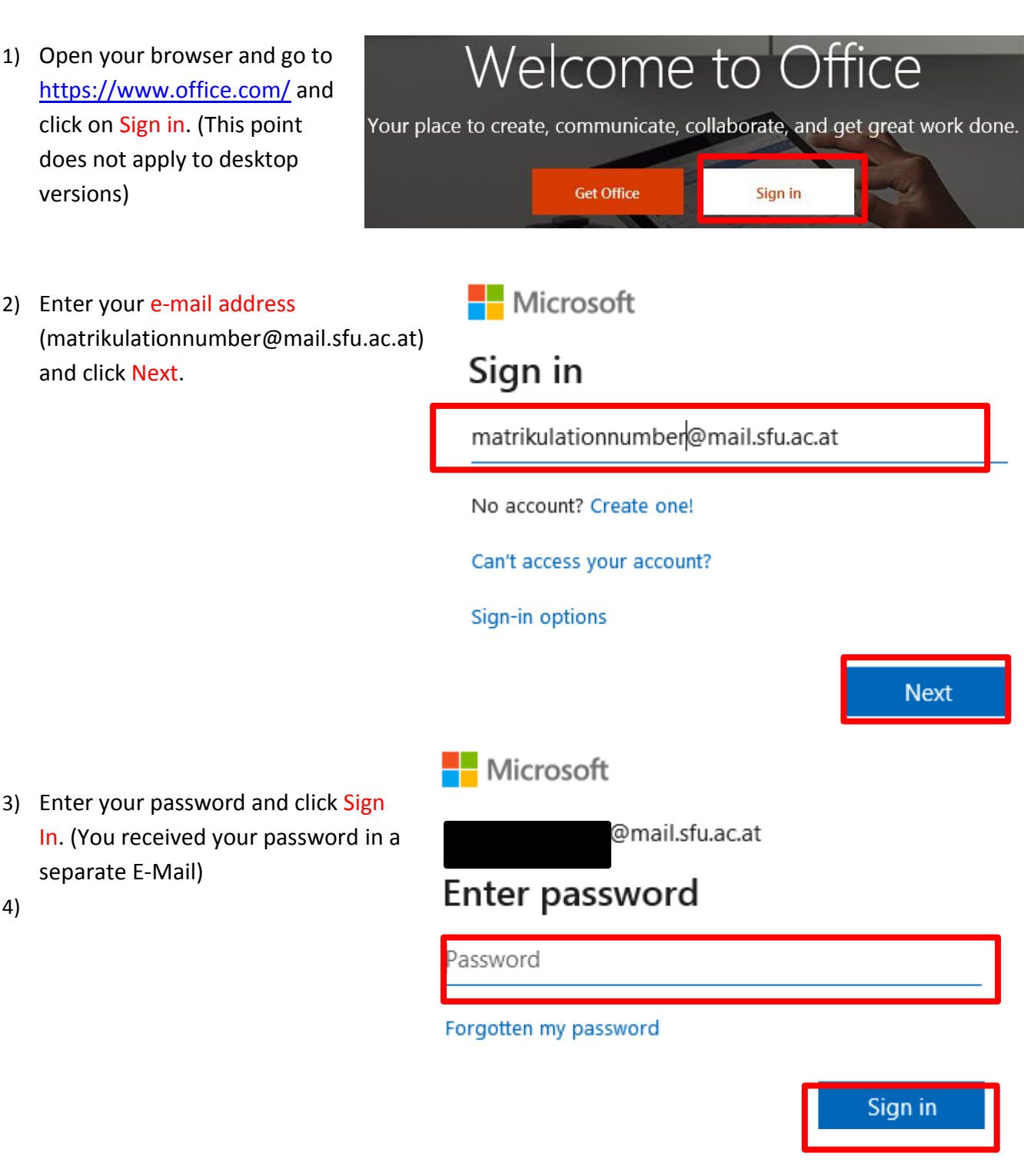

5) When you log in for the first time, this window appears, click on Weiter (Next). *(Sorry for the german Screenshot, I could not reproduce this with the english version. Translated it says: Further Information is needed)*

@mail.sfu.ac.at

Microsoft

#### Weitere Informationen erforderlich

Ihre Organisation benötigt weitere Informationen zum Schutz Ihres Kontos.

Anderes Konto verwenden

Weitere Informationen

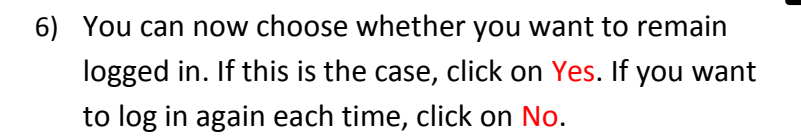

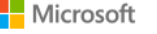

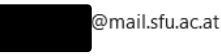

#### Stay signed in?

Do this to reduce the number of times you are asked to sign in.

Don't show this again

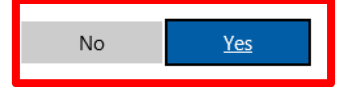

7) Click on Abbrechen (cancel) in Verlieren Sie nicht den Zugriff auf Ihr Konto! this window *(this is again a*  Damit sichergestellt ist, dass Ihr Kennwort wiederhergestellt werden kann, werden einige Informationen abgefragt, damit Ihre Identität nachgeprüft werden kann. Diese<br>Maßnahme dient nicht dem Versand von Spam, sondern aussc *german screenshot,*  Authentifizierungstelefon ist nicht konfiguriert. Jetzt einrichter *translation:* do not lose access E-Mail-Adresse zur Authentifizierung ist nicht konfiguriert. Jetzt einrichten to your account. *But you do*  Abbrechen *not have to enter these informations, just click cancel (abbrechen))*

#### **You may now have to repeat steps 4 -6!!!**

8) You will now see the Office365 interface. Click on Teams to start MS Teams

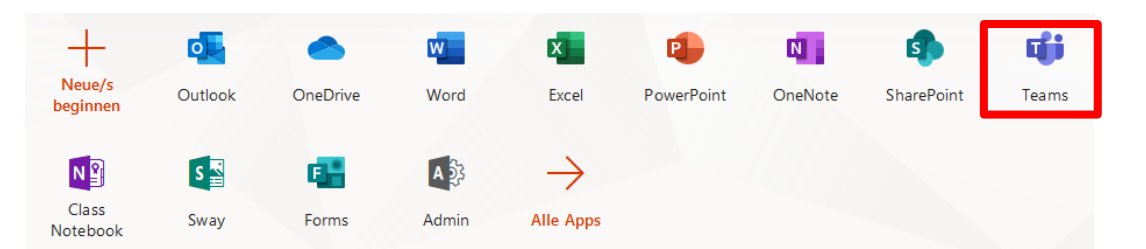

9) You are now in the user interface of MS Teams. On the left side you will find some menu items, click on Teams and then on Your Teams to display your teams. Select your faculty as team.

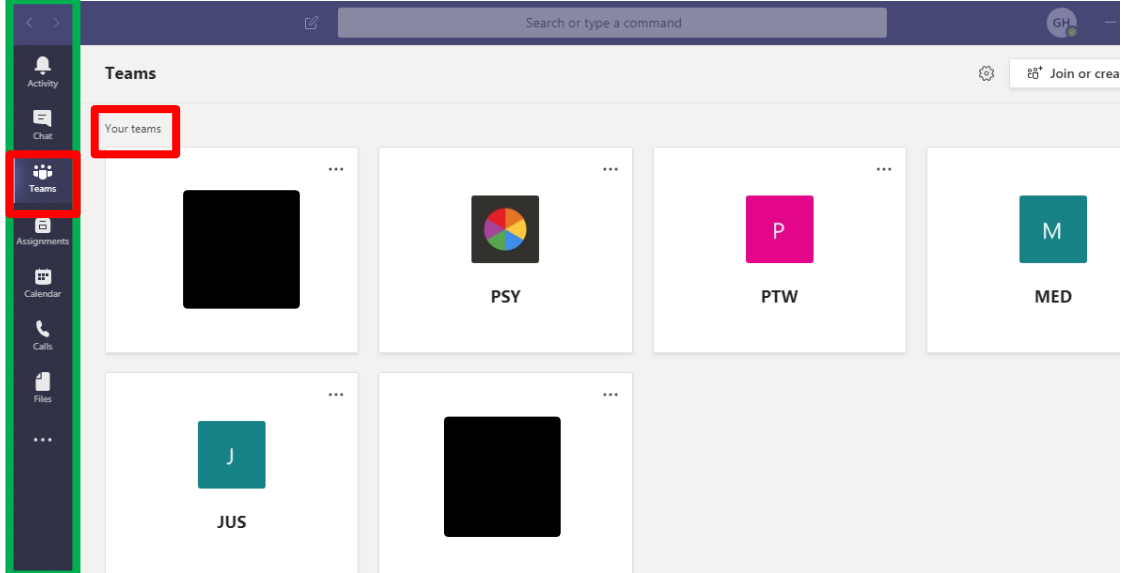

Per faculty there are several channels (Bachelor, Master, PHD, etc..) Please click on the channel according to your course.

- 10) You can now see all running events in the chat window. Select the desired lecture and click on Join. *Attention: If only one lecture is running, it might not be shown in the overview, but is directly in the chat window*
- 11) Click Join, to join the lecture.

12) Once you have started the meeting, you will see another menu bar. (*If you don't have a presentation, you can start your lecture now*). In the following the individual menu items are described:

b) Deactivating/activating the camera

a) Duration of the meeting

lecture2 **Join** 

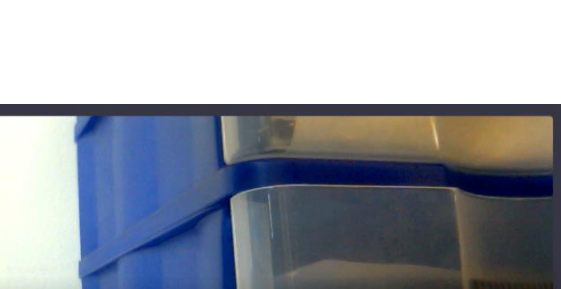

ි Gerät

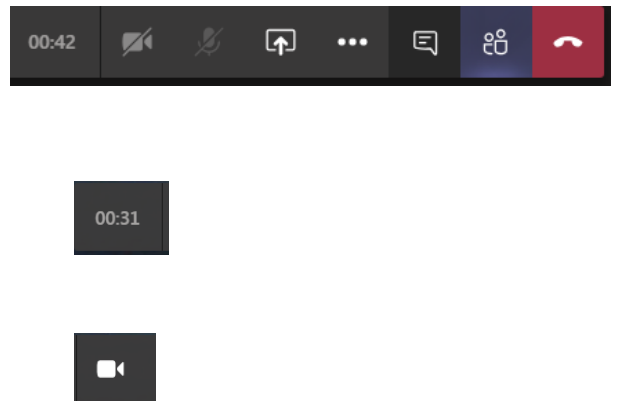

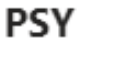

General

bachelor

master

PHD

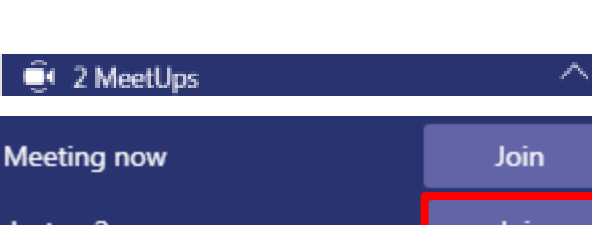

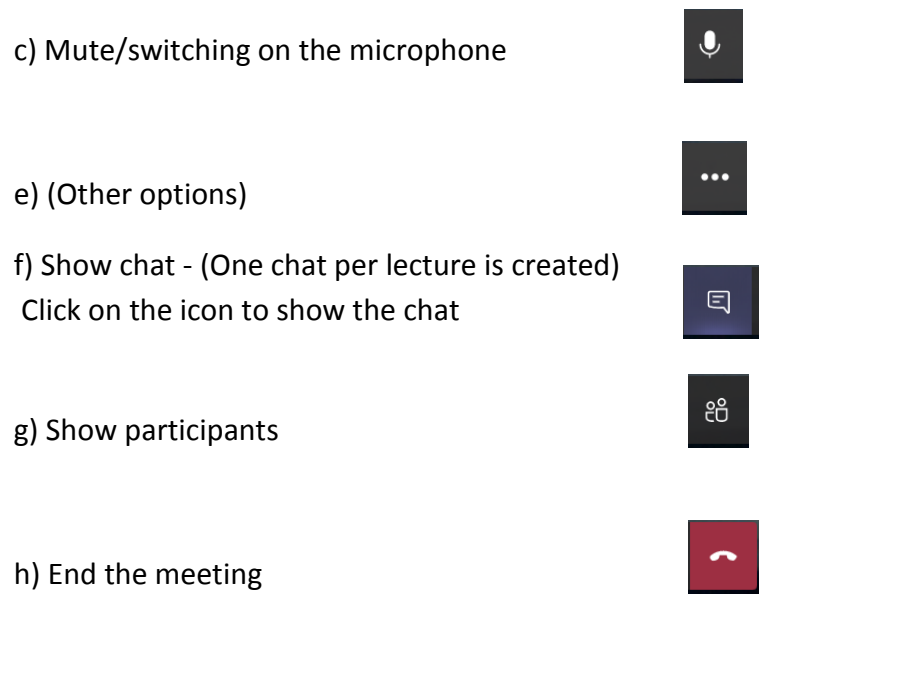

13) Click on End Meeting when the lecture is finished.

## $\tilde{\mathcal{S}}$

**If you have any questions or problems, please contact the IT department on: 01 798 40 98 444 or send an e-mail to it@sfu.ac.at**